# <span id="page-0-0"></span>**List of tasks to be performed when you get the error 'Memory Access Violation' while loading/opening Tally 9:**

## *What is this document about?*

This document will guide you through step by step troubleshooting process when you get 'Memory Access Violation' in Tally9.

## *What do I need to do?*

Check the following points on your computer

- 1. [Tally.ini File Settings](#page-0-0)
- 2. [Delete Printer Drivers](#page-1-0)
- 3. [Windows Resolution \(Display\) Settings](#page-3-0)

#### *Detailed procedure for each task of the checklist*

#### **1. Tally.ini (Configuration) File Settings**

Go to Tally folder and open **Tally.ini** file.

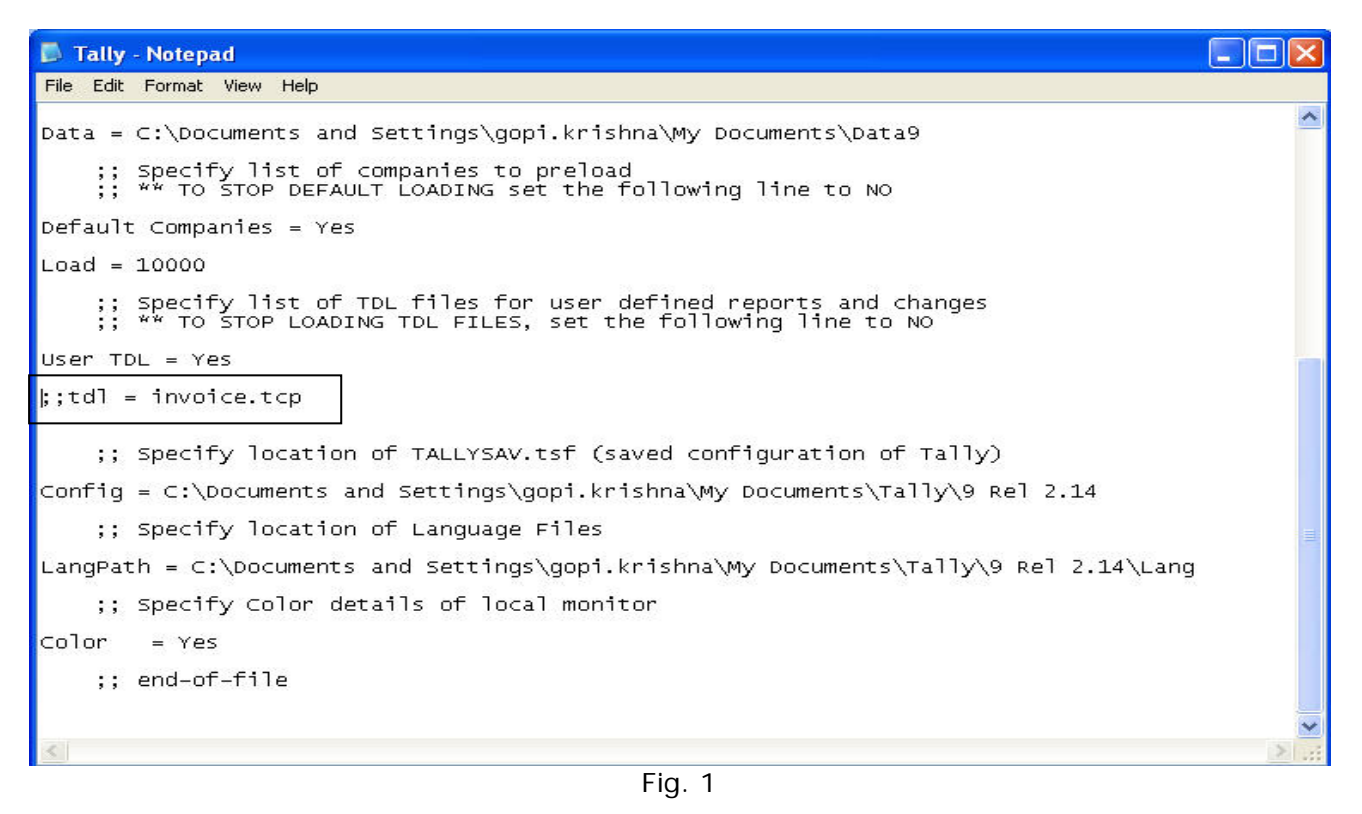

Disable any user-defined TDLs defined, for disabling you need to put two semi colons  $(:;)$  as shown above (Fig. 1). Now open Tally and check:

# <span id="page-1-0"></span>Knowledge base

- o If it opens without error, then contact the person who has given the TDL file for customization and ask him to rectify
- o If it opens with the same error, then follow next check list.

Set **Default Companies** to **No** (Fig. 2) and save the file.

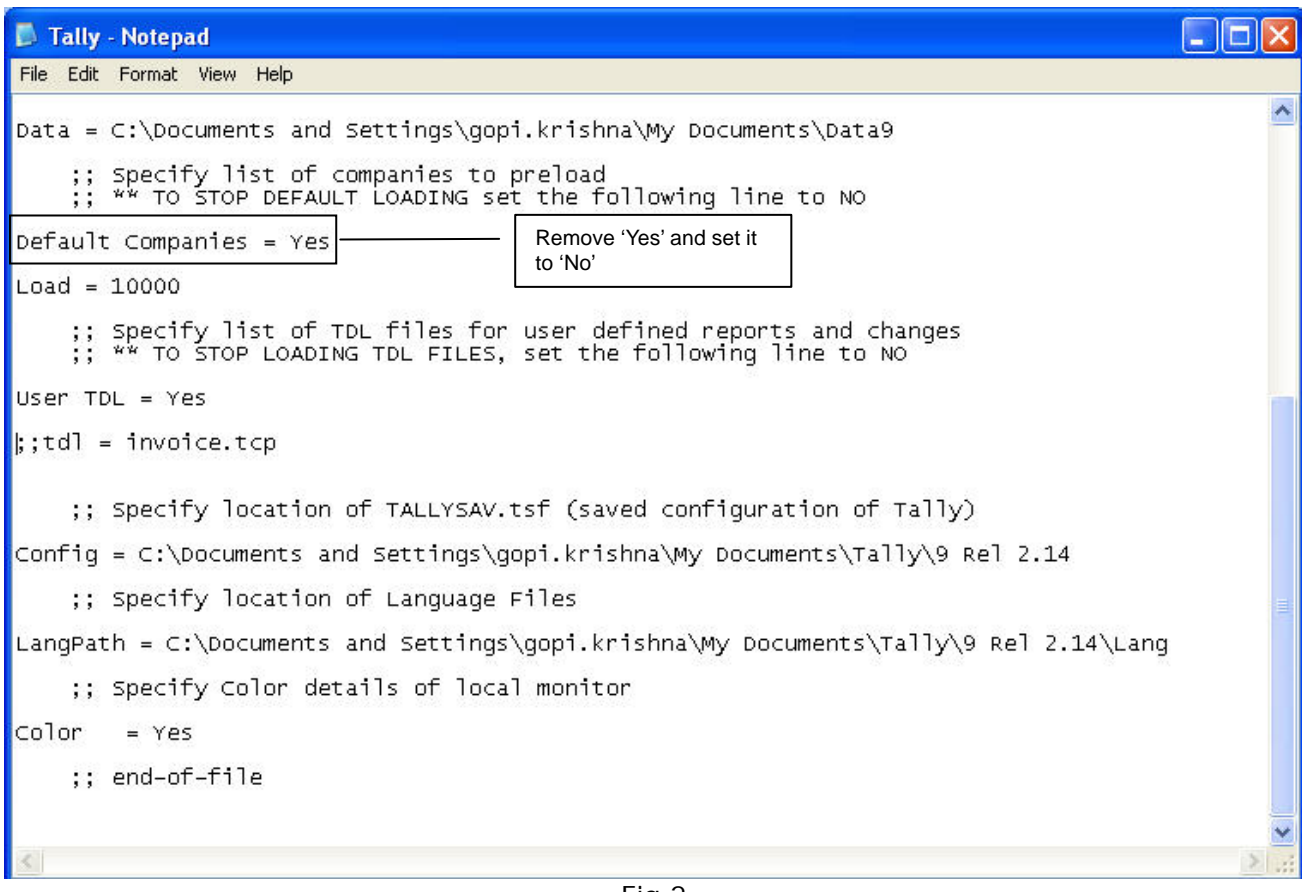

Fig 2

Now start Tally and check:

- o If it opens without error, it indicates that the default company is corrupted. In such cases, please follow the steps mentioned below:
	- \* Take a backup of your company data by copying the data folder and pasting it on your desktop
	- ❖ Restore the earlier backup and continue
- o If it opens with the same error, then follow the next check list.

#### **2. Delete Printer Drivers**

#### Go to Start → Settings → Printers and Faxes

| Printers and Faxes                                      |                    |                         |                         |               |          |                                                         | ÷                          |
|---------------------------------------------------------|--------------------|-------------------------|-------------------------|---------------|----------|---------------------------------------------------------|----------------------------|
| File<br>Edit<br>View                                    | Favorites          | Help<br>Tools           |                         |               |          |                                                         |                            |
| <b>Back</b>                                             |                    |                         | Search <b>P</b> Folders | <b>AXDE</b>   |          |                                                         |                            |
| Address <b>Q</b> Printers and Faxes                     |                    |                         |                         |               |          |                                                         | $\vee$<br>$\Rightarrow$ Go |
| Name 4                                                  | Documents          | Status                  | Comments                |               | Location | Model                                                   |                            |
| Add Printer<br>CutePDF Writer<br>Printer-05<br>SnagIt 7 | $\theta$<br>0<br>0 | Ready<br>Ready<br>Ready |                         |               |          | CutePDF Writer<br>HP LaserJet 2300L<br>SnagIt 7 Printer |                            |
|                                                         |                    |                         |                         | $\Gamma$ ia 2 |          |                                                         |                            |

Fig 3

Delete the **Printer Drivers** (Fig. 3) available in the **Printer Panel** and execute Tally. Here you can delete printer drivers one by one and execute Tally and check, otherwise you can delete all of them at once.

- o If this resolves the issue, you can then re-install the printer drivers.
- o If not, then follow the next check list.

# <span id="page-3-0"></span>**3. Windows Resolution (Display) Settings**

Go to Windows Display Properties (Right click on Desktop  $\rightarrow$  Properties  $\rightarrow$  Settings) and set the following:

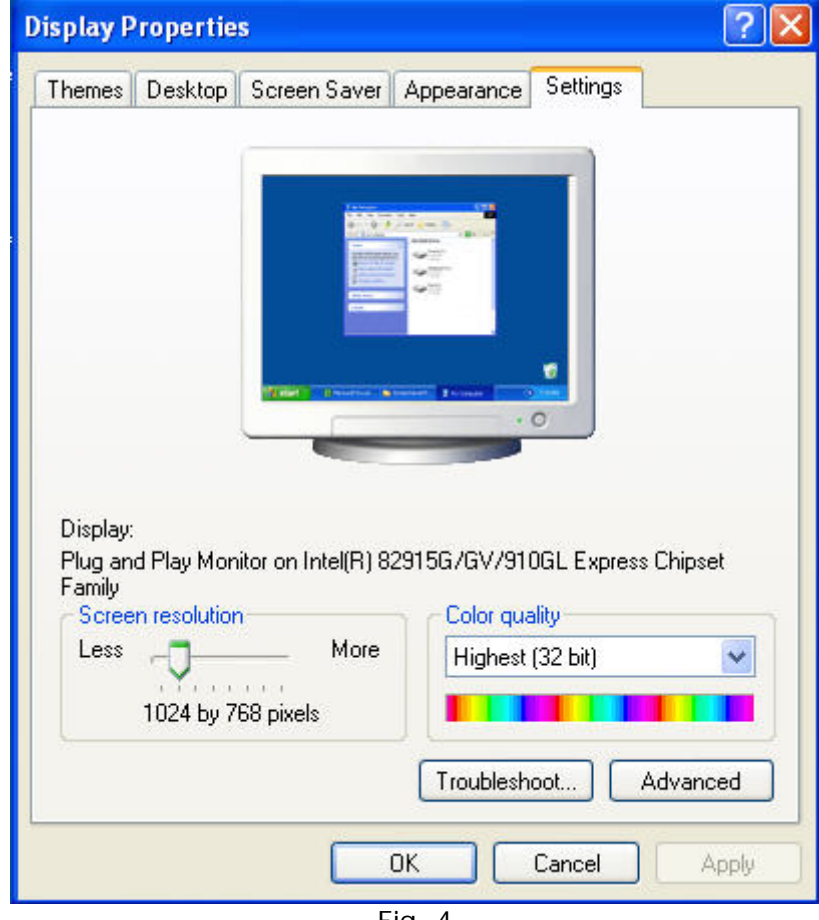

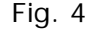

- o Windows 2000 and above versions:
	- Screen Resolution : 1024 by 768 pixels
	- ◆ Color Quality : Highest [32 bit]
- o Windows 98:
	- Screen Resolution : 1024 by 768 pixels
	- ◆ Color Quality : 16 bit High Color
	- ◆ Font Size : Small Fonts
- 

Accept the settings and restart the computer, then open Tally.